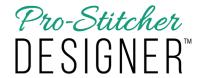

## Home Page Features

1. Double click on the Pro-Stitcher Designer Icon on your desktop to open the software.

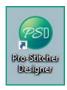

- 2. Pro-Stitcher Designer will open, and the home page will appear.
  - a) There are several buttons available along the bottom of the home page.

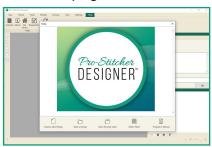

- b) From the home page, you can choose to create a new design, open a design, open recently used files or designs, see what's new, and open the Pro-Stitcher Designer User Manual.
- 3. To open a new design page ready for a new design, click on Create a New Design.

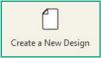

· A new design page will load.

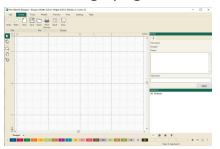

4. To return to the home page at any time, select the Help tab.

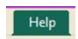

a) From the Ribbon, choose My Home.

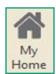

- b)This opens the home page.
- 5. To open a design which will load on a new design page from the home page, click on Open a Design.

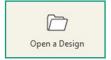

- a) A page will load which allows you to choose from designs saved on your computer.
- Under look in, you can choose where to search on your computer for designs.
- Under Files of type, you can select which type of files to choose from.

Click on the design to select it, then click Open to load the design on a new design page.

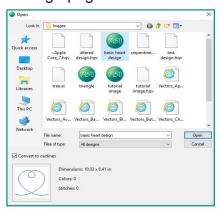

6. To open a recently used design, click on Open Recently Used.

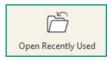

 a) Designer will automatically load the last design used. 7. To learn what is new for Designer, click on What's New?

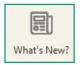

- a) Designer will list the latest updates, tutorials on how to use the newest features and other great tips and tricks for using Designer.
- 8. To access the User Manual, click on the User Manual.

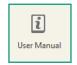

- a) A digital copy of the user manual will load in a separate window on your desktop.
- This copy of the manual is available to be searched (ctrl + f on your keyboard will open a search window).
- You can print your own copy of the user manual from here.
- 9. Click on file, choose print, and print a copy on your home printer.